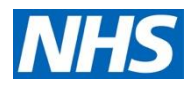

# {REMOVED} SPC Charts Developer How-To Guide for SQL Query, Power BI Template, and Excel Tool

<span id="page-0-0"></span>Version 1.1.1

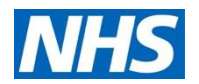

# **Change log**

<span id="page-1-0"></span>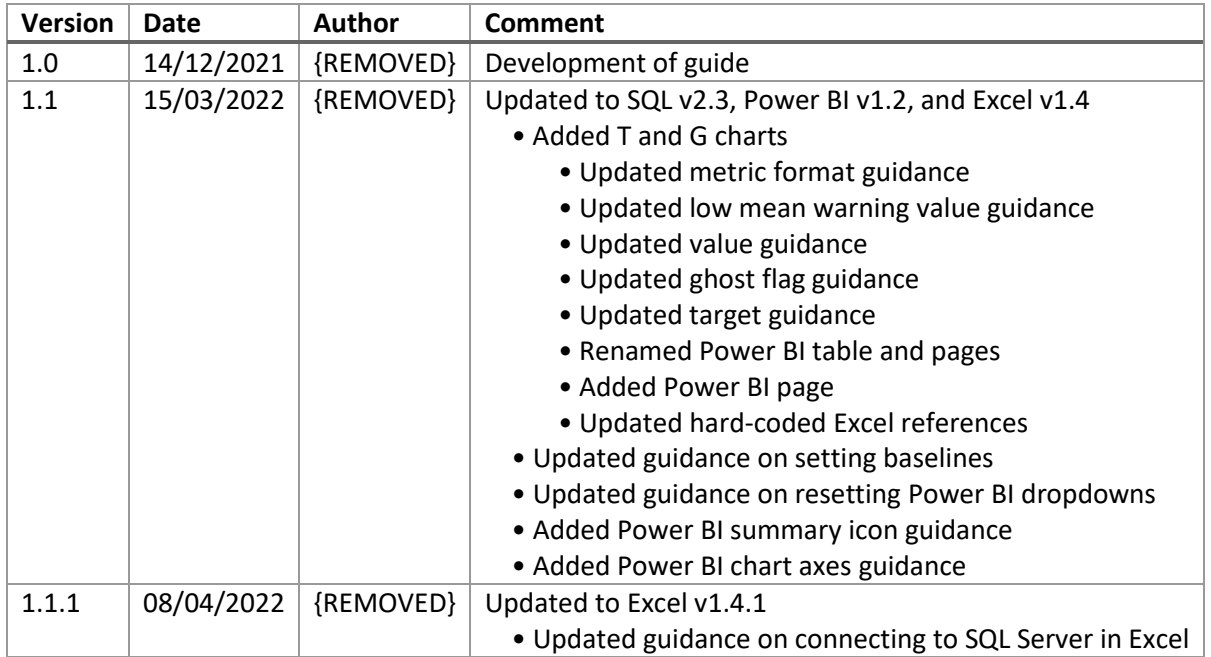

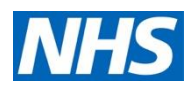

## **Contents**

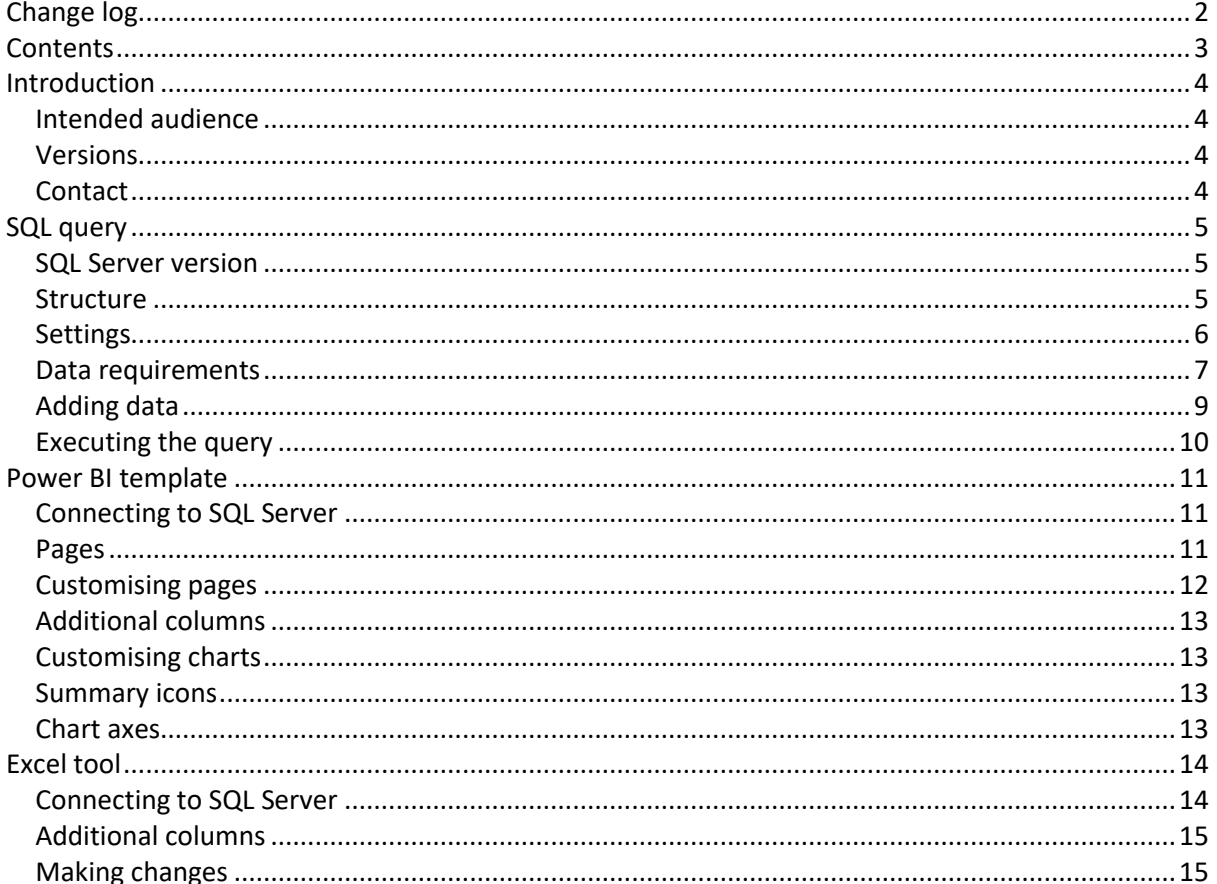

## <span id="page-3-0"></span>**Introduction**

The {REMOVED} team of {REMOVED} have developed and released a suite of tools to allow individuals and organisations to create statistical process control (SPC) charts.

## <span id="page-3-1"></span>**Intended audience**

This guide explains the process for using the SQL query and the accompanying Power BI template and Excel tool.

This guide is for the developer who is using these tools to either build a report or create ad hoc SPC charts. It assumes a certain level of knowledge of the tools, along with access to the necessary programs with the necessary admin rights. It also assumes an understanding of SPC charts.

This guide is not for the end user. There is a worksheet, *Instructions*, within the Excel tool that includes simple instructions. There is no corresponding page in the Power BI template.

## <span id="page-3-2"></span>**Versions**

Before we begin, check you are using the latest versions of the files and this guide, which can be downloaded from the {REMOVED}. If you are not able to self-join the workspace, contact us on the email below.

The versions used within this guide are:

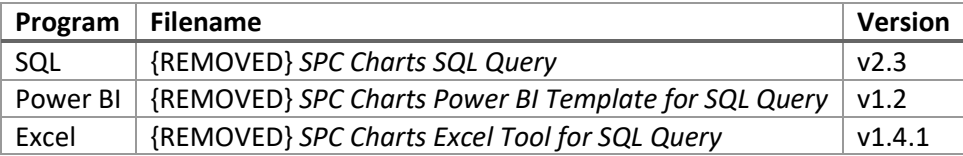

If you are using old versions of the files, check the FutureNHS workspace for previous versions of this guide.

The link above can also be found at the start of each file. It is advised you use this link to regularly check for updates. Even if you do not plan to switch to a newer version, the change log at the start of each file may notify you of a correction that you need to replicate in your version.

## <span id="page-3-3"></span>**Contact**

For queries and feedback on either this guide or any of the tools, please contact the MDC team by email at {REMOVED} and quote the name and version number.

We will begin with the SQL query.

## <span id="page-4-0"></span>**SQL query**

There are two stages to creating an SPC chart:

- 1. Take the data and calculate the SPC elements, such as the process limits, common cause or special cause variation, and the summary icons.
- 2. Take this expanded dataset and plot it as an SPC chart.

The SQL query handles the first stage. The Power BI template or Excel tool are then used for the second stage. It is also possible to use the SQL query with another business intelligence tool if you wish to develop your own solution.

The current version of the SQL query supports XmR, T, and G charts.

## <span id="page-4-1"></span>**SQL Server version**

Before we change the SQL query, we need to check that we are using a compatible version of SQL Server. If you are unsure, execute the following query:

SELECT @@VERSION

The SQL query has been tested on SQL Server 2012. It will not work on an older version. If you are using an older version, check the {REMOVED} for alternatives. If you create your own version, you can share it there too or contact the MDC team.

## <span id="page-4-2"></span>**Structure**

The SQL query is over 2000 lines long, which is why it has been split into multiple steps and substeps, each beginning with guidance on whether to make any changes, and if so, what.

The seven steps and their sub-steps are:

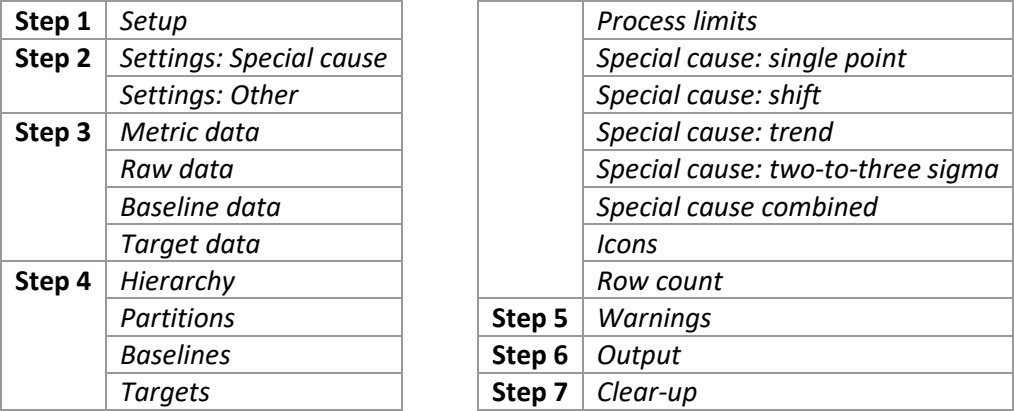

The change log is found at the start of the SQL query.

At the bottom is an index, which details all the columns used. It includes the data type, whether it is returned, what step or steps it is created or updated in, and how its value is derived.

The SQL query comes pre-populated with sample data, which you need to replace with your data in Step 3, but first, we might want to change some settings.

## <span id="page-5-0"></span>**Settings**

In Step 2, there are sub-steps, containing a total of 12 parameters that can be changed, which all affect how the SQL query executes.

Step 2a contains three parameters that affect how the process limits and special cause rules are calculated, which also affects the summary icons. Step 2b contains the other nine parameters.

There is a description above each parameter that explains what it does and what the valid options it can be changed to are.

If you do not wish to change any of these settings, you can skip to adding your data in Step 3.

The parameters are:

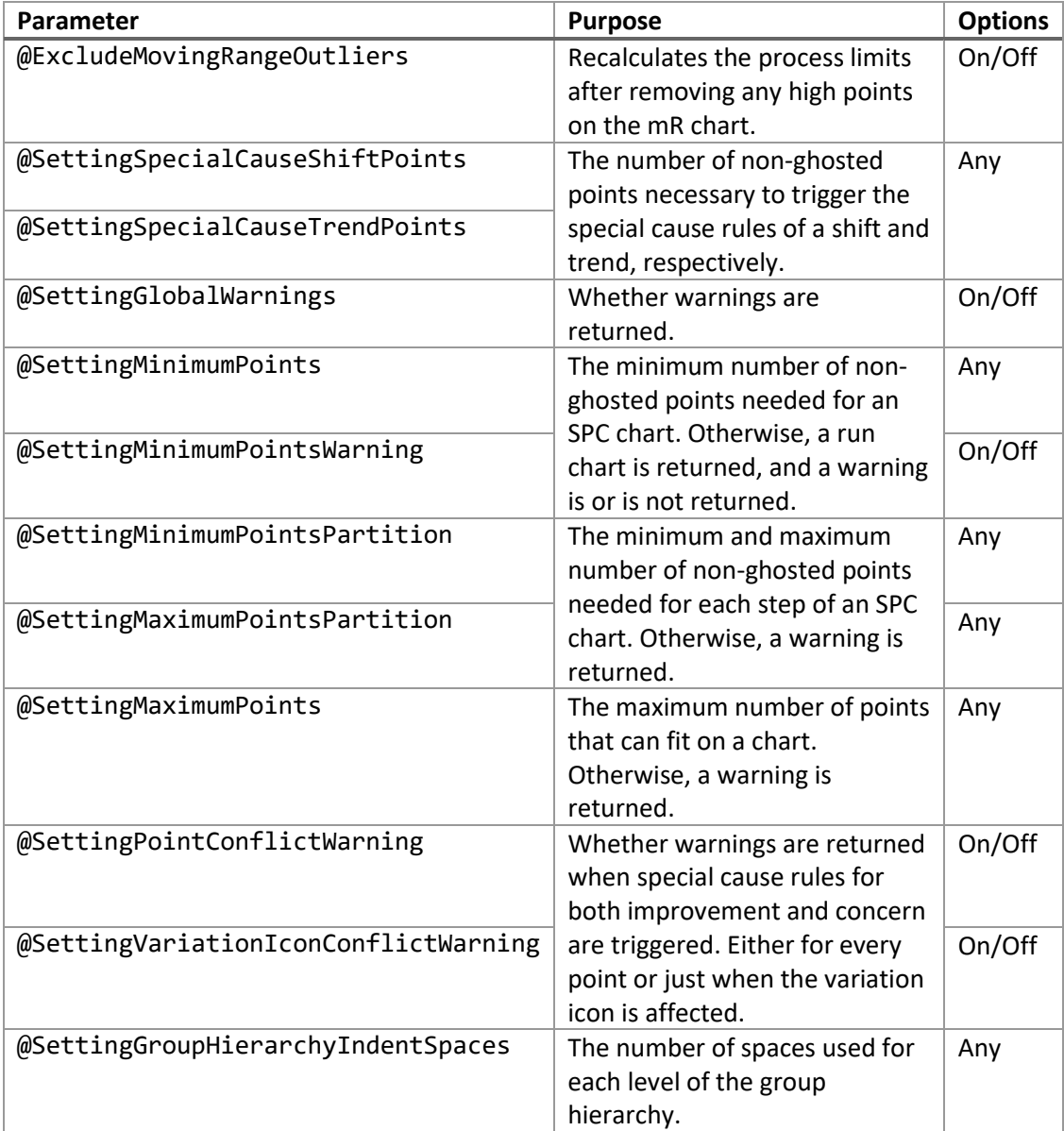

Now that the settings have been changed, or kept as their defaults, we need to know what data to add.

## <span id="page-6-0"></span>**Data requirements**

Step 3 is split into four sub-steps, each of which follows the same structure. A temporary table is created, which is then populated, originally with the sample data included.

Before adding your data, remove the INSERT INTO lines that add the sample data in these four substeps. You may prefer to comment these out rather than removing entirely to keep as reference.

Steps 3c and 3d add baselines and targets, respectively. Targets can only be added for XmR charts. If you do not have any baselines or targets to set, you can leave these tables empty, but you must still remove the sample data. **Do not remove either of the CREATE TABLE sections** as the temporary table still needs to exist, even if they are not populated.

Guidance of what the columns in each temporary table is for and what values are accepted is found at the top of each sub-step.

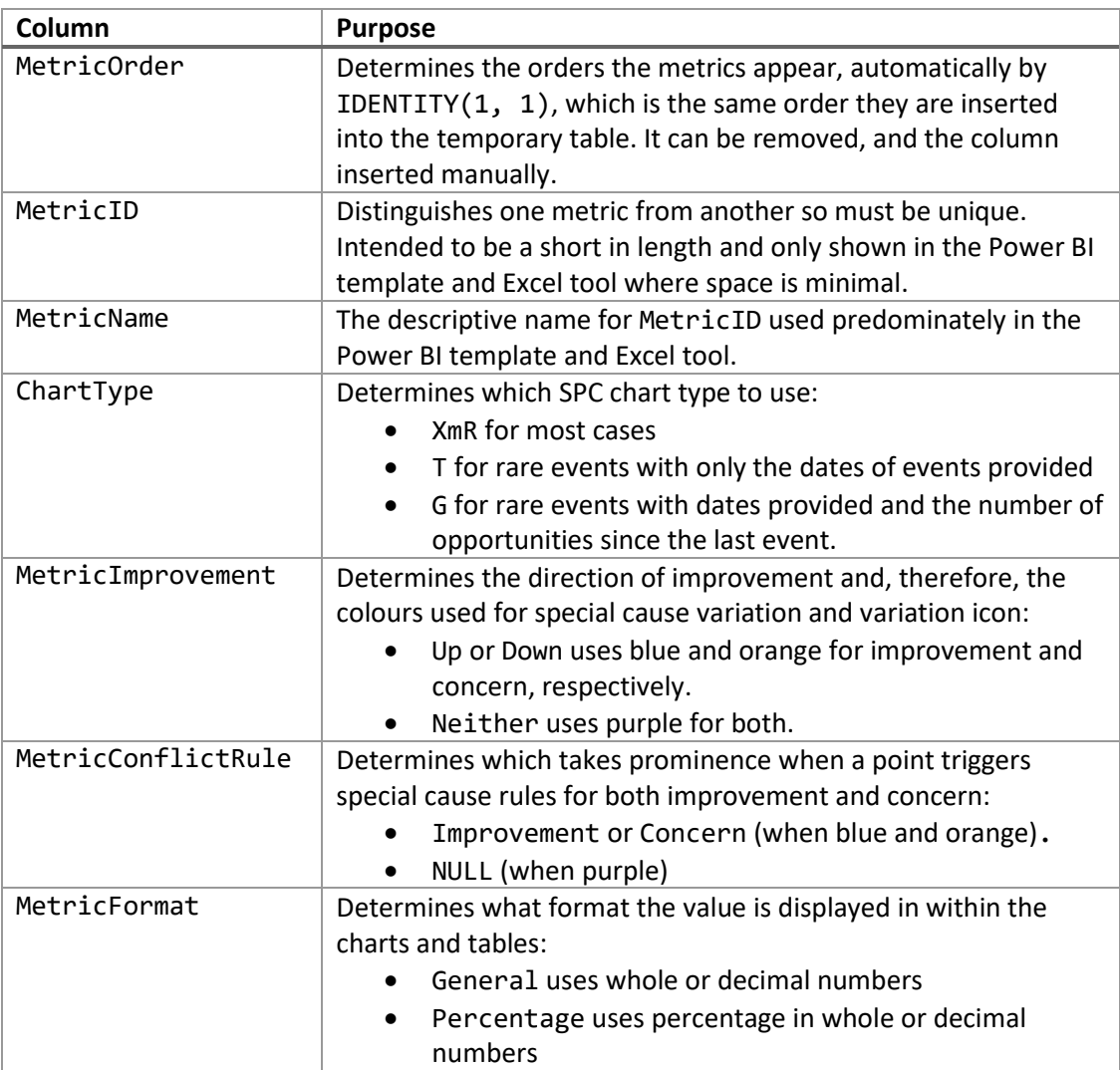

The columns in #MetricData in Step 3a are:

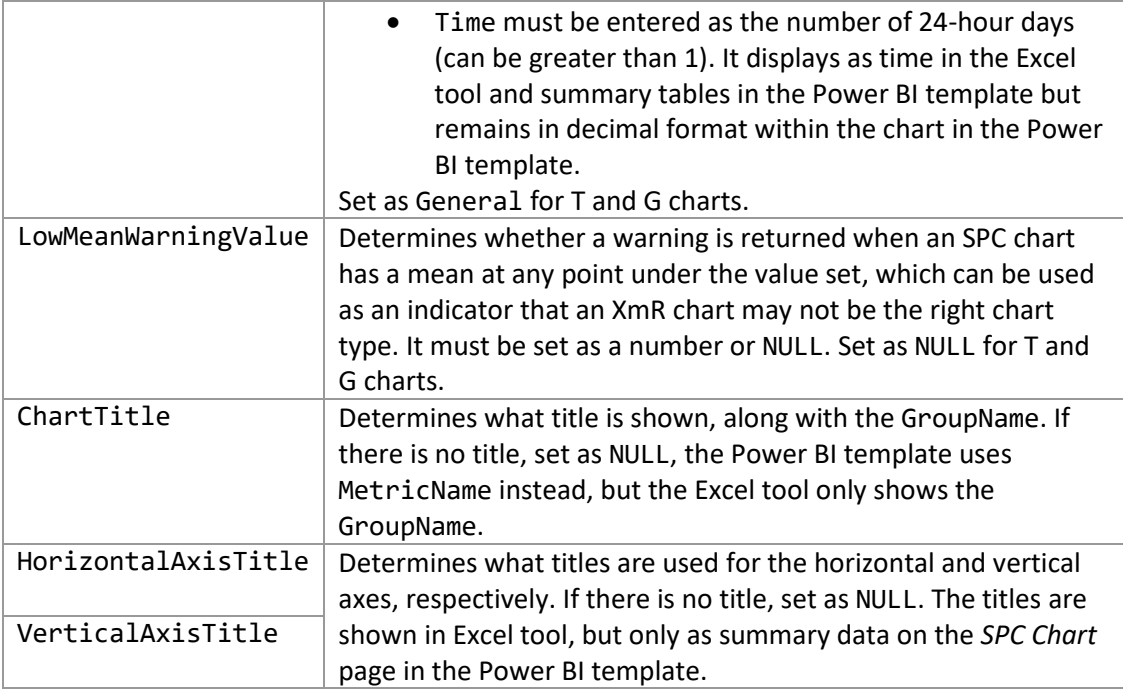

The columns in #RawData in Step 3b are:

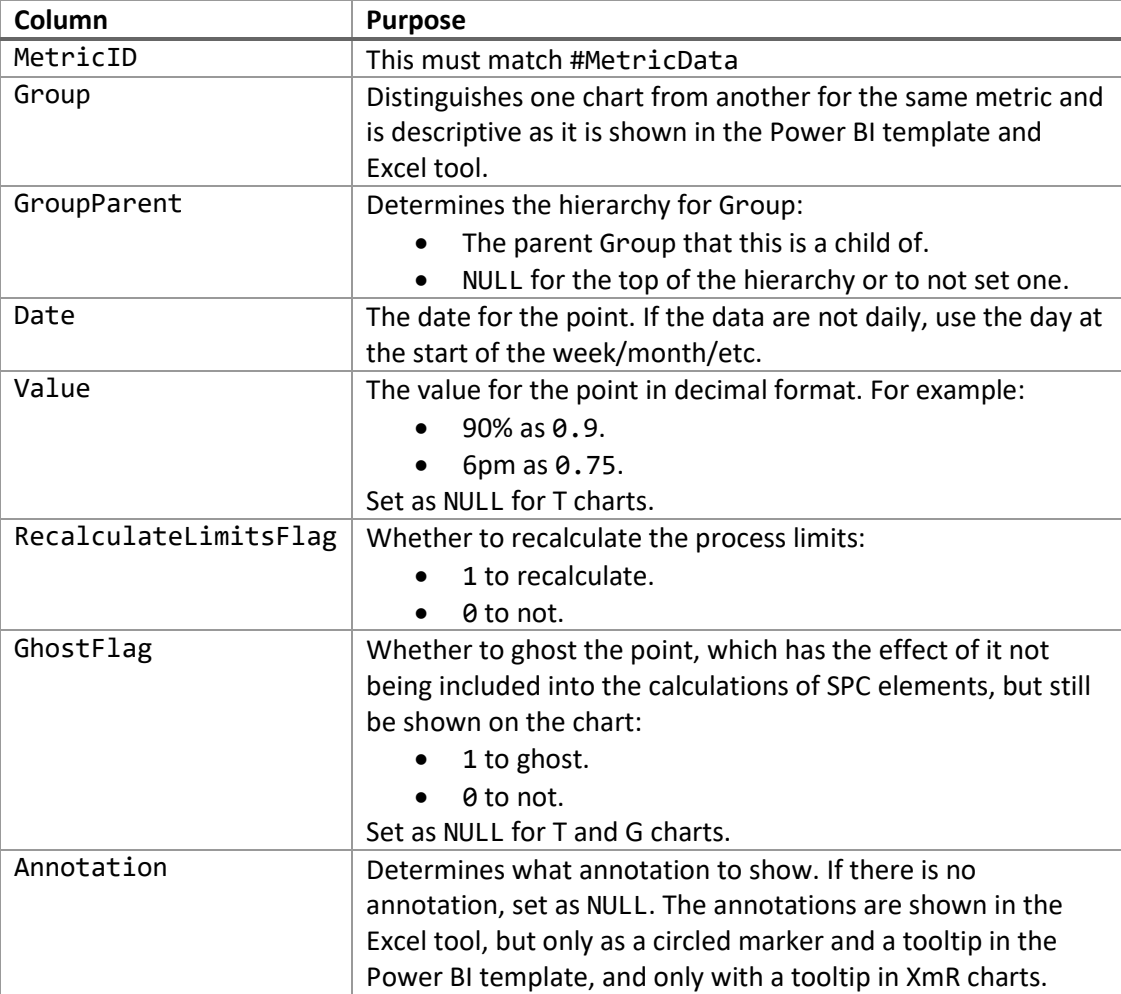

The columns in #BaselineData in Step 3c are:

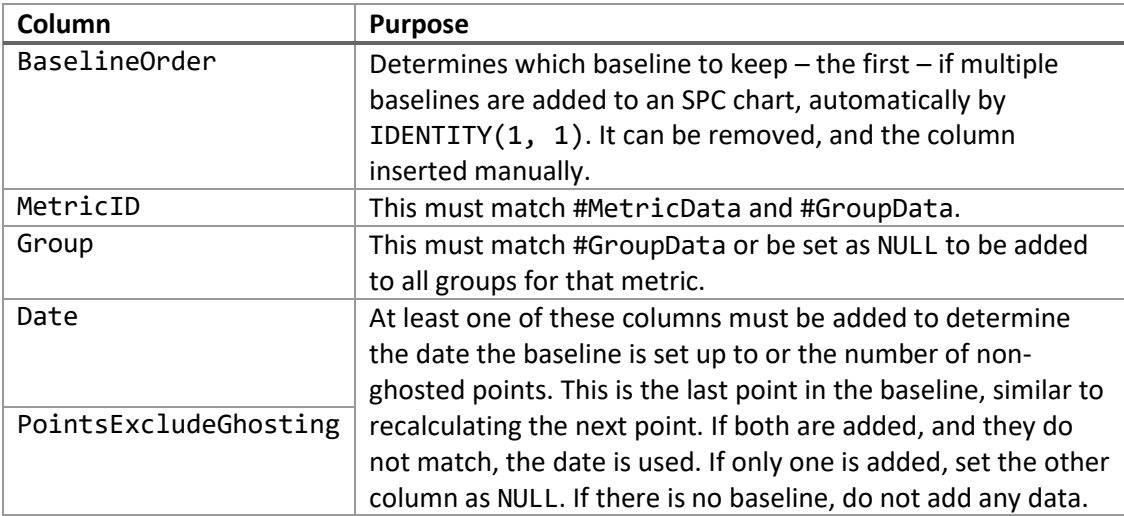

The columns in #TargetData in Step 3d are:

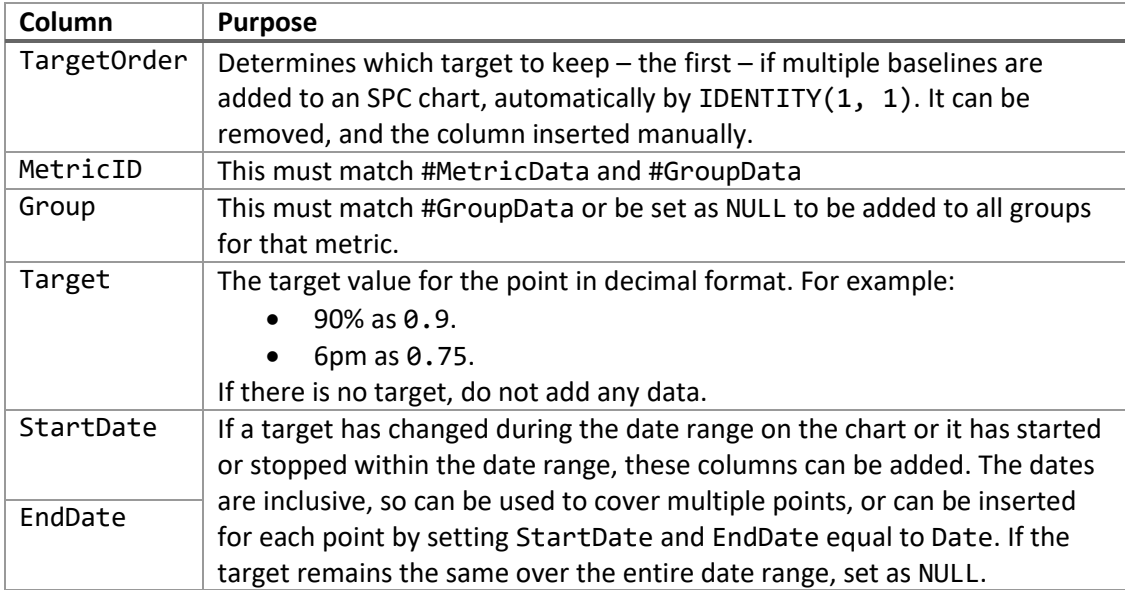

Additional columns can be added to #MetricData and #RawData. These need be added to Step 4b, to be included in the temporary tables, and Step 6, to be returned with the output table. The first column of Step 6 must remain RowID. We will look later at how to add these to the Power BI template and Excel tool.

Now that we know what data to add, we can add it.

## <span id="page-8-0"></span>**Adding data**

The data can be added in a few ways.

One method is to replicate that used with the sample data, which is to use INSERT INTO statements. If the data are not already in SQL server, this may be the best method to use.

There are four worksheets within the Excel tool, *SQL #MetricData Inserts*, *SQL #RawData Inserts*,

*SQL #BaselineData Inserts*, and *SQL #TargetData Inserts*, that can be used to generate these statements.

Other methods include using a query to link to a table, or tables, within SQL Server that contain the data, or using a stored procedure.

The syntax necessary for these can be found commented out at the bottom of Step 3b. If used for a different step, update the name of the temporary table in the INSERT INTO line.

Now that we have added the data, it is time to execute the SQL query.

#### <span id="page-9-0"></span>**Executing the query**

When the SQL query is executed, a message is printed after each step or sub-step with a time stamp. This allows for progress to be monitored mid-execution.

If the SQL query executes successfully, two tables are returned, a warning table and an output table, which are selected in Steps 5 and 6, respectively. However, if the @SettingGlobalWarnings parameter has been turned off, Step 5 is skipped and only the output table is returned.

The warning table contains a range of checks, which include data quality checks, checks for invalid inputs, as well as SPC use as determined by the settings chosen. These checks are listed at the top of Steps 2 and 3.

The output table contains the data that was inserted into the SQL query, along with all the other columns necessary to populate the charts in the Power BI template and Excel tool.

If the SQL query is executed multiple times and changes made in Step 3 are not flowing through, execute the lines in Step 1 or Step 7 to clear the temporary tables.

What is done with this output table, and whether the SQL query needs modifying further, depends on whether the Power BI template or Excel tool is used to display the charts.

We will begin with the Power BI template.

## <span id="page-10-0"></span>**Power BI template**

The Power BI template is used to create a report, by modifying and building upon the pages included, to then publish, or for ad hoc charts.

The Power BI template comes preloaded with the sample data returned by the SQL query. The data source needs to be updated before it can be refreshed, and your data loaded.

## <span id="page-10-1"></span>**Connecting to SQL Server**

There are two methods of connecting to the SQL query, through a table or stored procedure. The former loads in static data very quickly, while the latter loads in live data but more slowly.

If connecting through a table, update Step 6 of the SQL query by uncommenting the INTO line and replacing DatabaseName, SchemaName, and TableName with the destination to store the output table in SQL Server. Then execute the query to store the table. If this query is going to be run multiple times, you may wish to add a line beforehand to drop the table first if it exists.

If connecting through a stored procedure, store the SQL query as a stored procedure and prevent the first table, the warning table, from being returned by turning off the @SettingGlobalWarnings parameter or storing it in a table in SQL Server.

Update the following parameters (*Home* > *Transform data* > *Edit parameters*):

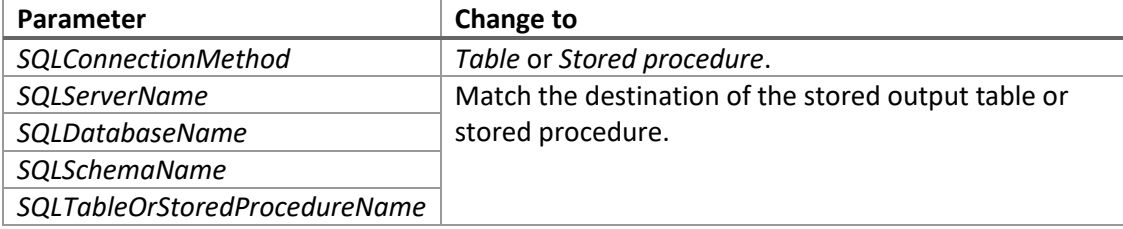

Then apply changes, which may require permission to run a native database query. This query simply selects all the data from the table or executes the stored procedure.

Once the data has refreshed, some of the pages in the Power BI template will need updating.

## <span id="page-10-2"></span>**Pages**

The pages included in the Power BI template and the changes to make are:

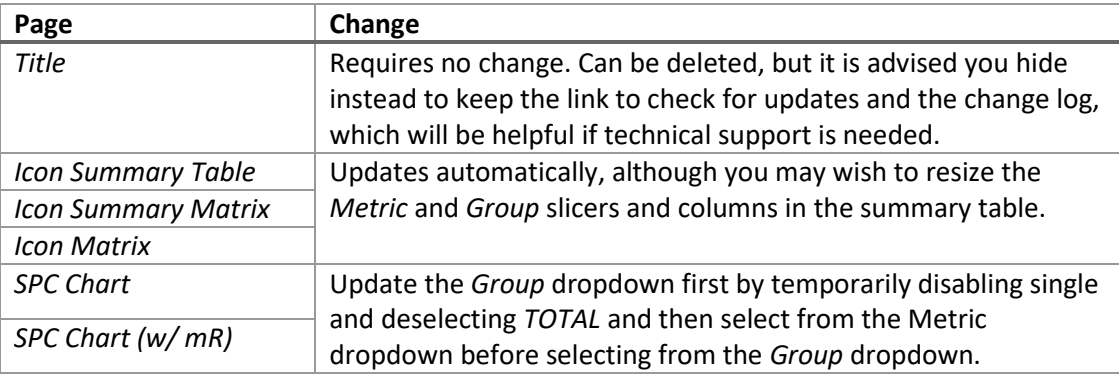

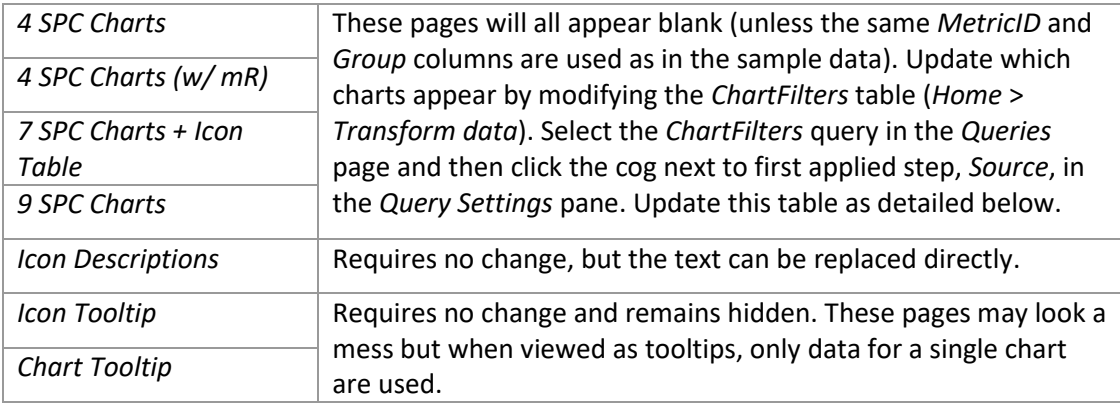

If you do not need pages with multiple charts, you can hide them and skip the next section.charts.

## <span id="page-11-0"></span>**Customising pages**

As mentioned above, the *ChartFilters* query needs to be updated for the charts to appear on the pages with multiple charts, but first, go to a page and open the *Selection* page (*View* > *Selection*).

You will see a group called *SPCChart* for each chart, with a number suffix from 1 to 4, 7, or 9. The visuals contained within the group depends on the page.

Note that the charts on the *7 SPC Charts + Icon Table* and *9 SPC Charts* pages are smaller than the rest used throughout the Power BI template.

If you wish to change the number of charts that appear, it is advised you duplicate the page first. To remove a chart, delete a group from the *Selection* page. To add a chart, copy a group, rename it with a new number suffix, and then update the *ChartNumber* filter on each visual within the group. This may require the *ChartFilters* query to be updated first.

In addition to each visual in the group being filtered on *ChartNumber*, each of these pages have a page filter on *PageID*. The *SPC Chart* and *SPC Chart (w/ mR)* pages also have this page filter.

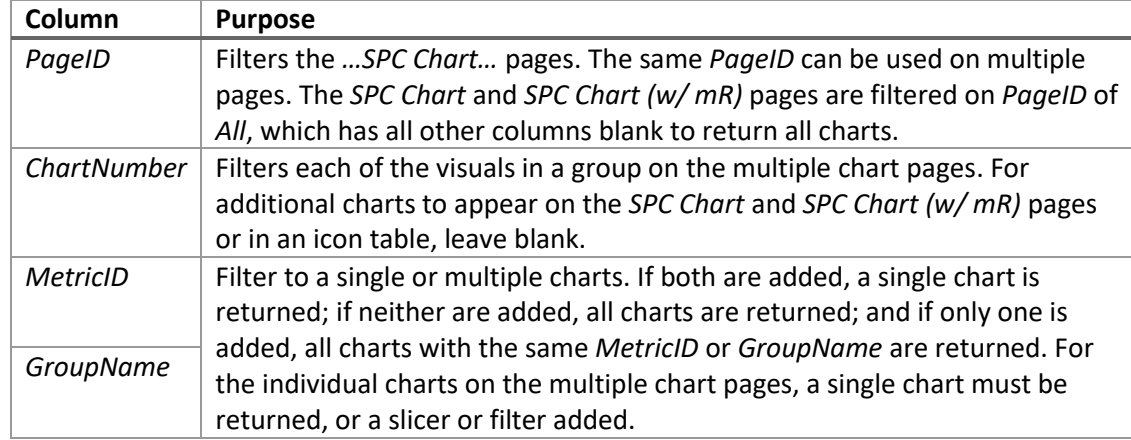

The columns to update in the *ChartFilters* query are:

## <span id="page-12-0"></span>**Additional columns**

If additional columns are added to the output table in Step 6 of the SQL query, they will not automatically appear in the data model of the Power BI template.

Open *Power Query Editor* (*Home* > *Transform data*) and select the *MetricData* query or *ChartData* query in the *Queries* page. Then select the *Selected Columns* applied step in the *Query Settings* pane and amend the line in the formula bar to include the additional columns

Now that we have created a report, we might want to customise the charts.

## <span id="page-12-1"></span>**Customising charts**

All the charts can be customised at the same time by changing the following parameters:

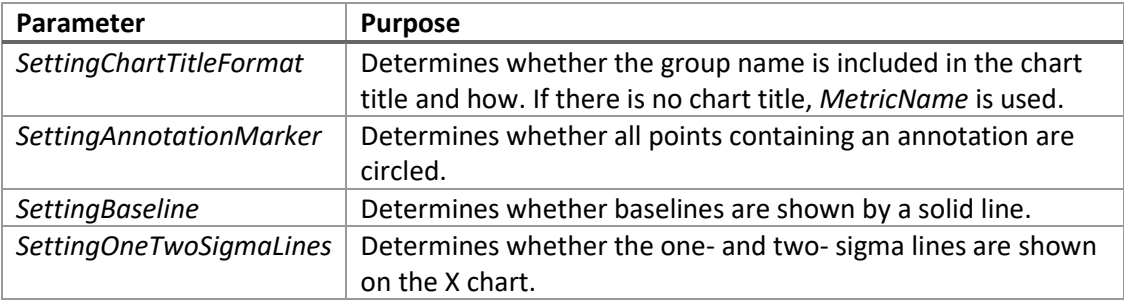

Additional information on summary icons and chart axes follow, but the report is now ready to be published (*Home* > *Publish*).

## <span id="page-12-2"></span>**Summary icons**

There are two ways in which summary icons are loaded into the report. On the *Icon Descriptions* page, they have been inserted individually, so will always appear. However, elsewhere in the Power BI template, they are loaded from the internet, depending on what chart they refer to. Therefore, an internet connection is required for them to load.

The online icons are stored on GitHub. The image URLs can be found in the *AssuranceIcons* and *VariationIcons* tables. If these cannot load because access to GitHub is denied, the icons can be stored locally, for example on a SharePoint page, and the links updated.

## <span id="page-12-3"></span>**Chart axes**

The axes of the main chart are determined by *MinChartAxis* and *MaxChartAxis* in the *ChartData* table. Similarly, the axes of the mR chart is determined by *MinmRChartAxis* and *MaxmRChartAxis* in the *mRChartData* table.

These all determine the range needed to fit the data and then a little more is added. This is done for two reasons. The axis minimum is decreased so that the markers appear fully, for example when at zero; the axis maximum is increased so that there is room for the summary icons.

## <span id="page-13-0"></span>**Excel tool**

The Excel tool is used to view individual SPC charts. It comes preloaded with the sample data returned by the SQL query.

The data can be copied directly from the output table returned by Step 6 of the SQL query and pasted into the table on the *Data* worksheet. Otherwise, a connection can be made to SQL Server.

## <span id="page-13-1"></span>**Connecting to SQL Server**

There are two methods of connecting to the SQL query, through a table or stored procedure. The former loads in static data very quickly, while the latter loads in live data but more slowly.

If connecting through a table, update Step 6 of the SQL query by uncommenting the INTO line and replacing DatabaseName, SchemaName, and TableName with the destination to store the output table in SQL Server. Then execute the query to store the table. If this query is going to be run multiple times, you may wish to add a line above to drop the table first if it exists.

If connecting through a stored procedure, store the SQL query as a stored procedure and prevent the first table, the warning table, from being returned by turning off the @SettingGlobalWarnings parameter or storing it in a table in SQL Server.

Add a new data source (*Data* > *Get Data* > *From Database* > *From SQL Server Database*), populate the fields, and add one of the following SQL statements under *Advanced options*:

- SELECT \* FROM [SchemaName].[TableName]
- EXEC <stored procedure>

depending on whether connecting through a table or stored procedure.

Load the data in without transforming it, which will create a table on a new worksheet. You may wish to rename this table (*Table Design* > *Table Name*) and worksheet.

To switch to this new table, references to the existing table, *T\_Data*, need to be updated by following these steps:

- 1. Go to the *Chart* worksheet.
- 2. Unprotect the worksheet (*Review* > *Unprotect*).
- 3. Use *Find & Replace* (*Home* > *Find & Select* > *Replace…*) to find *T\_Data* and replace all instances with the name of the new table.
- 4. Open *Name Manager* (*Formulas* > *Name Manager*).
- 5. Replace all instances of *T\_Data* with the name of the new table for *AssuranceIcon* and *VariationIcon*.
- 6. Add headings (*View* > *Headings*).
- 7. Unhide all columns.
- 8. For both PivotTables in *Columns AN* and beyond, update the data source to the new table (click on PivotTable > *PivotTable Analyze* > *Change Data Source*)
- 9. Hide *Columns P* and beyond.
- 10. Remove headings (*View* > *Headings*).
- 11. Open Visual Basic (*Alt* + *F11*).
- 12. Replace all instances (4) of *T\_Data* with the name of the new table in the *ChartType* line in the *M\_Updateformat* sub in *Module 1*.
- 13. Click the *Update Metric* button.

The *Data* worksheet can then be deleted.

## <span id="page-14-0"></span>**Additional columns**

If additional columns are added to the output table in Step 6 of the SQL query, they will be included in the table on the *Data* worksheet automatically whether copied and pasted over or loaded through a SQL Server connection.

## <span id="page-14-1"></span>**Making changes**

The Excel tool used hard-coded references throughout. These are listed below so that they can be updated if the workbook is changed:

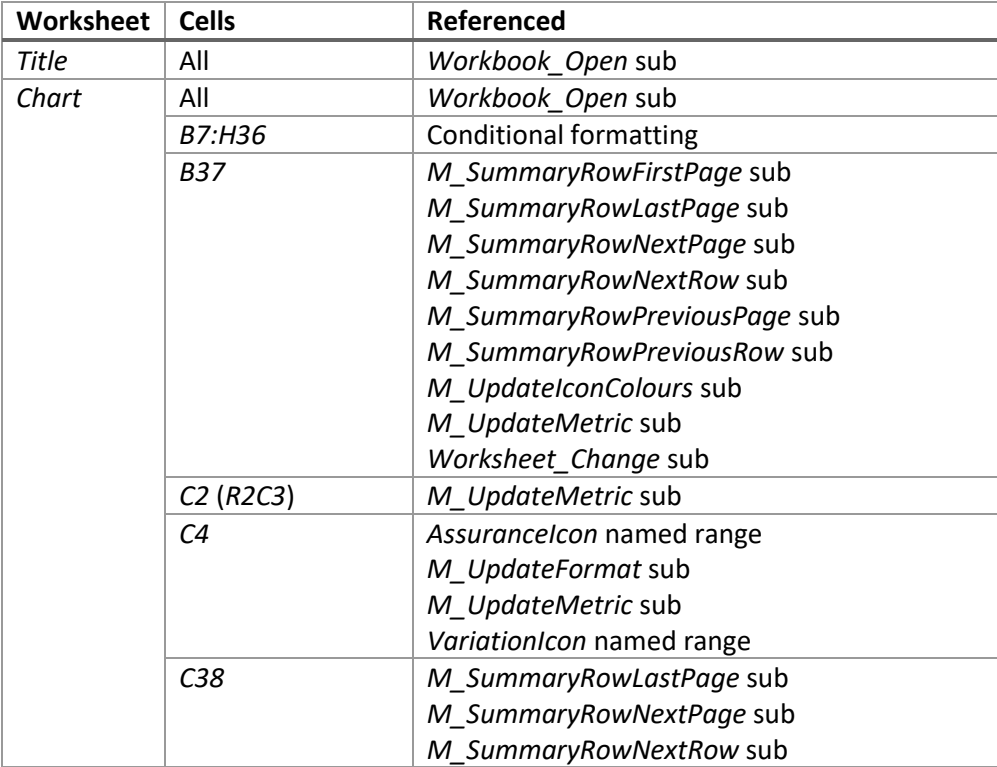

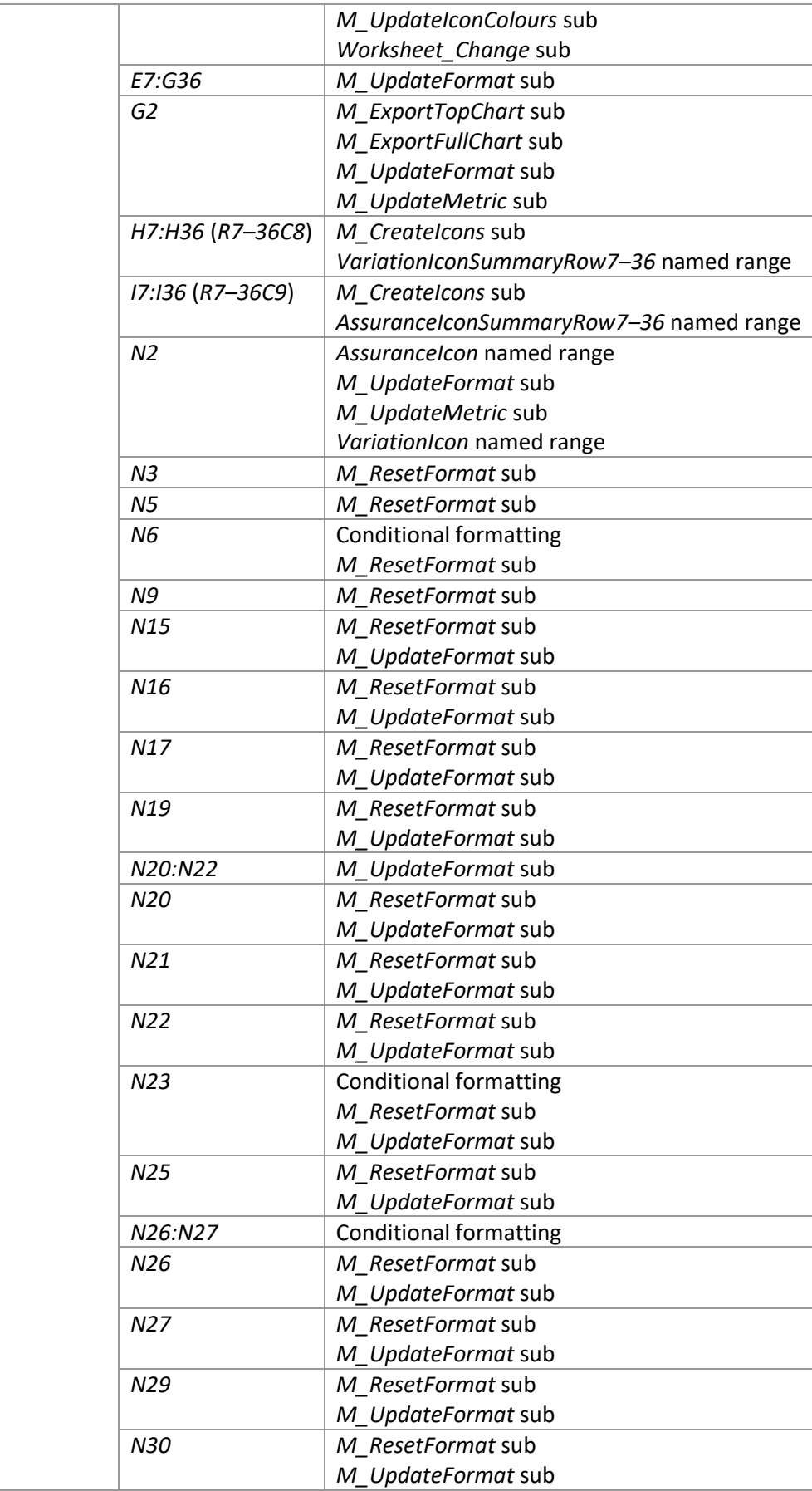

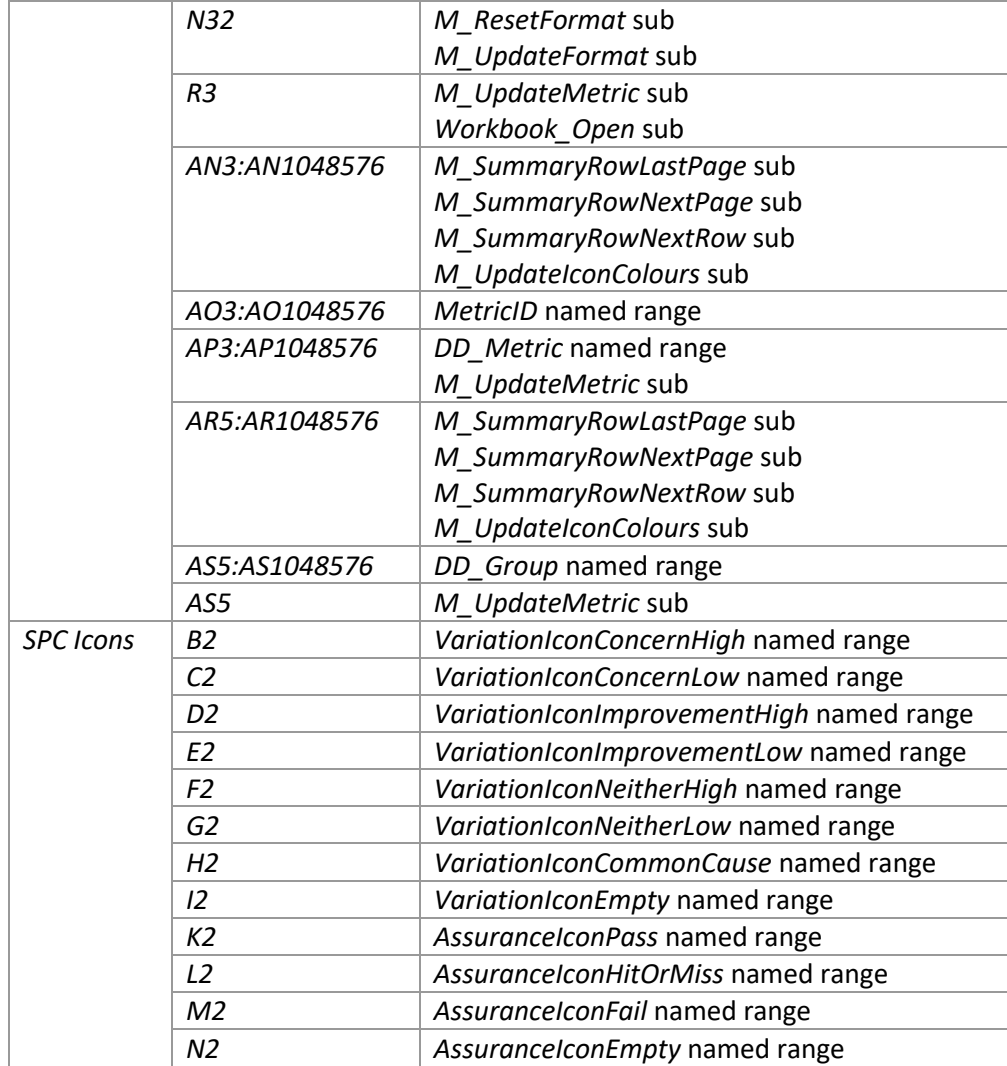